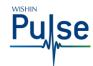

# WISHIN Pulse - Login/Searching for Participants

Audience: All CA:tCH Members

Link to WISHIN Pulse:

https://wishinpulse.org

Need Help?

Contact WISHIN:

Laura Widder,

608-274-1820

**WISHIN Support** 

608-235-4245

wishin.support@wishin.org

**Project Director** 

lwidder@wishin.org

#### Introduction

In WISHIN Pulse, you can view a Participant's CA:tCH Safety Plan and demographics.

## **Before You Begin**

You must have a WISHIN Pulse user ID and Initial Password.

## **Initial Login**

The first time you log in to WISHIN Pulse, you will be required to accept an End User License Agreement, answer security questions, and reset your password. The password reset page will display the requirements for password security.

## NOTE:

The security questions are to verify your identity, in the event you forget your user ID or password. If you contact WISHIN for help to reset your password, WISHIN will ask you those questions.

## **Participant Search**

Search for a Participant by one of the following:

- Last Name, First Name [Can enter partials]
- Date of Birth [1/1/2001]
- Participant ID

If you want to search by more than one criteria, such as last name AND date of birth, choose Advanced Search.

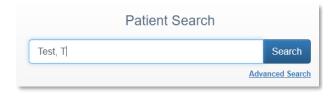

-or-

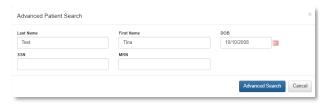

### **Search Results**

The results display the Participant's Name, Date of Birth, Age, Participant ID (MRN), Facility, and Gender, to help you make sure you're selecting the correct Participant.

When you've found the correct Participant, select him/her from the list, to open the Patient Summary Page.

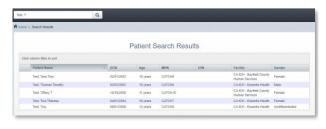

## What if You Can't Find the Participant?

- Try narrowing your search criteria. For example, if you searched for "Johnston, Robert" try searching for "Johnston" in case his first name was stored as "Bob" or "Rob". You can try searching for "John, Robert" in the event his last name may be "Johnson" or "Johnston."
- Try searching by other known criteria. For example, if you searched by date of birth, try searching by name instead.
- Contact WISHIN for help.

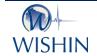